## **Case 7.3. Recursive Structure Decomposition**

To create Recursive Structure Decomposition

- 1. Create an **[Opaque Behavior](https://docs.nomagic.com/display/MD2022x/Opaque+Behavior)** named 'Recursive Structure Decomposition'.
- 2. Right-click the **Opaque Behavior** element/symbol and open its **Specification window**. Do one of the following:
- a. Click the plus sign next to the **Owned Parameter** property to edit it.

If you cannot see the **Owned Parameter** property, make sure the **Expert** mode is enabled.

- b. On the left side menu, select **Parameters** > **Create**.
- 3. In the **Specification of Parameter window**, set **Name** to **element**, **Type** to **Element**, **Direction** to **in**, and **Multiplicity** to **[1]**. Click **Back**.
- 4. In the **Opaque Behavior Specification window**, click three dots next to the **Body and Language** property to edit it.
- 5. In the **Body and Language** dialog, select **Language** > **StructuredExpression**.
- 6. Select **Create operation** > **Implied Relation**.
- 7. Select the Contextual Variable **Element** and set the **Value** to **element**.

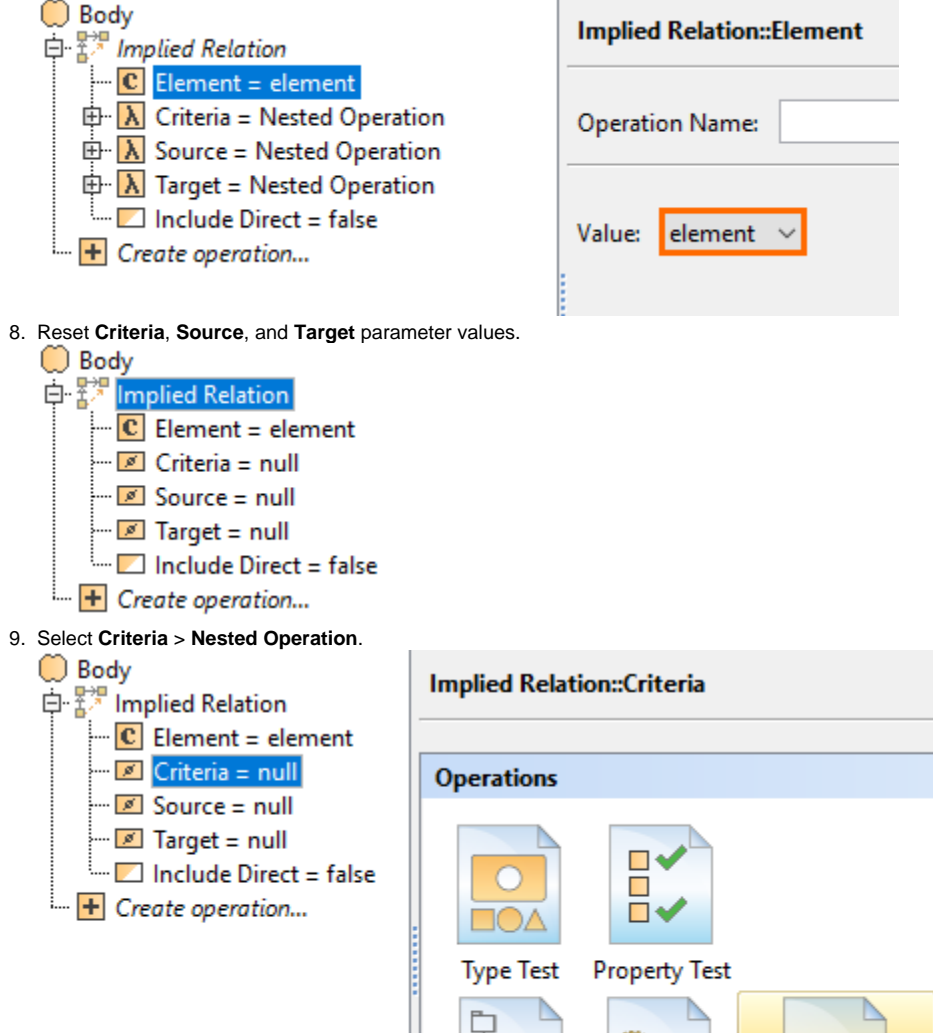

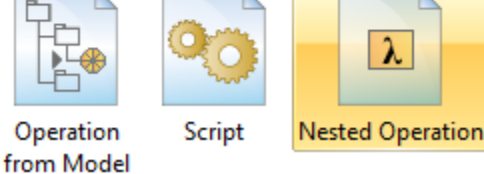

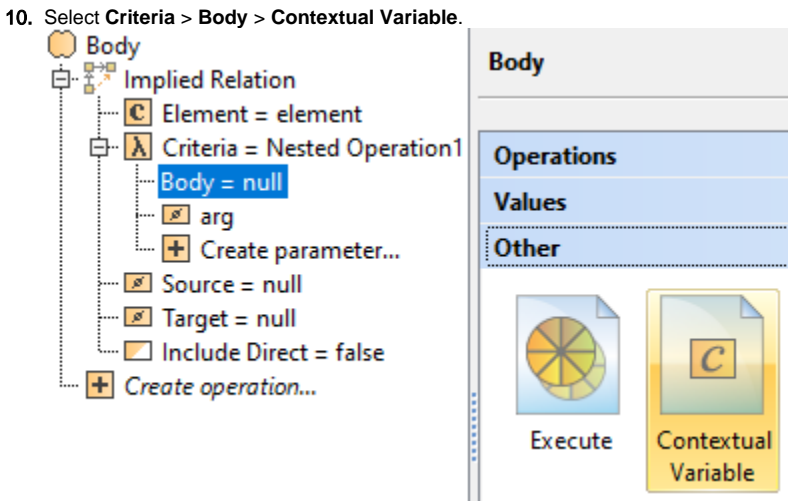

11. Select **Source** > **Operation from Model** > **Structure Decomposition**.

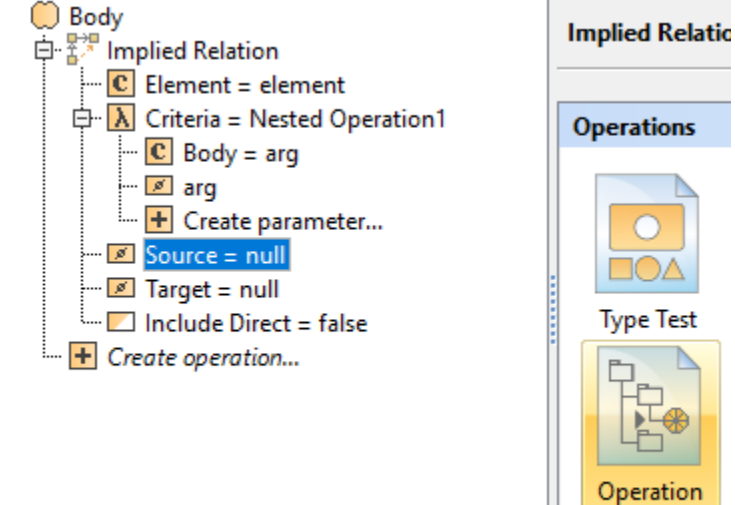

12. Select **Source** > **Body** > **Element** > **Reset**.

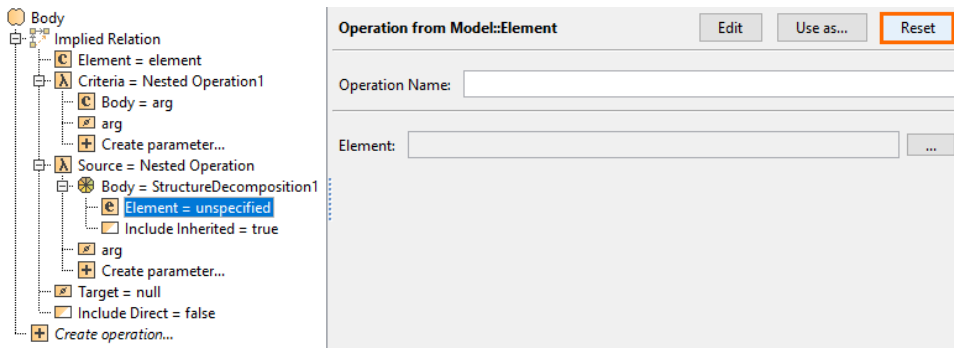

from Model

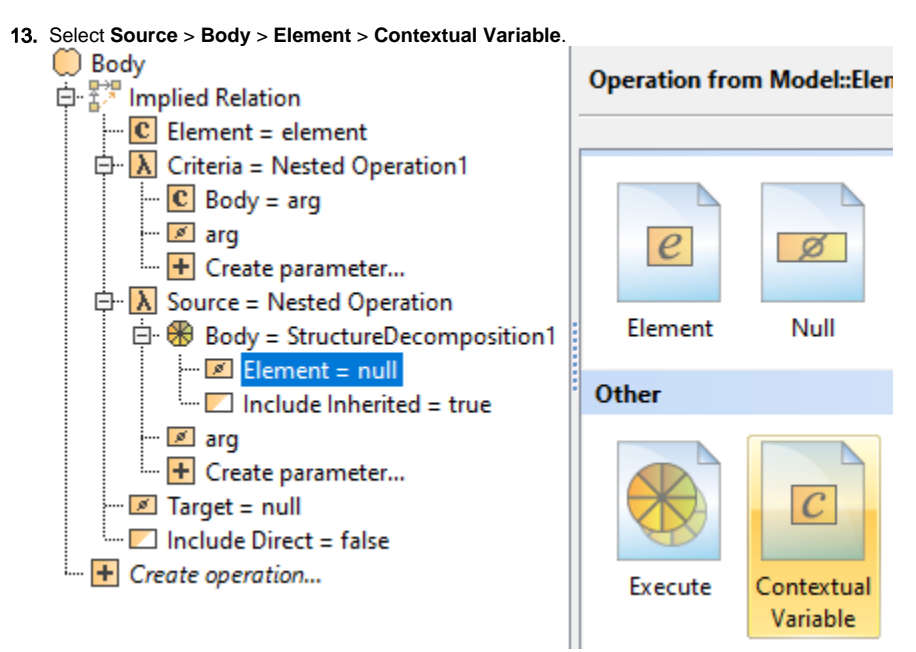

## 14. Click **OK**.

## **Sample model**

The model used in these examples is the Case Studies for Querying the Model sample model. To open this model, you need to download case studies for [querying the model.mdzip](https://docs.nomagic.com/download/attachments/90392888/case%20studies%20for%20querying%20the%20model.mdzip?version=4&modificationDate=1664262139340&api=v2).